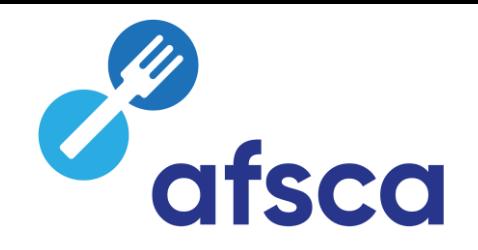

# Foodweb

# Comment octroyer un accès pour votre entreprise ?

#### CSAM, la porte d'accès aux services de l'État

is refrouvez un environnement familier et fiable à chaque foi d'accès, que vous concluez un mandat etc. Puisque CSAM veille à ce que chacun suive les mêmes règles et utilise des services génériques, il garantit un niveau A<br>B<br>B de sécurité élevé et constant Octroyer un accès à votre entreprise MES CLÉS NUMÉRIQUES **GESTION DES GESTIONNAIRES GESTION DES MANDATS** Gérez vos clés numériques pour Structurez la gestion des accès au Gérez l'ensemble de vos mandats accéder aux services en ligne de sein de votre entreprise. **l'administration** En savoir plus En savoir plus En savoir plus

Octroyer un accès à une ou plusieurs unités d'établissement de votre entreprise

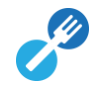

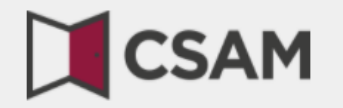

# www.csam.be

## CSAM, la porte d'accès aux services de l'État

Exercis la vous désignez des gestionnaires

#### DÉCOUVREZ LES SERVICES PROPOSÉS PAR CSAM

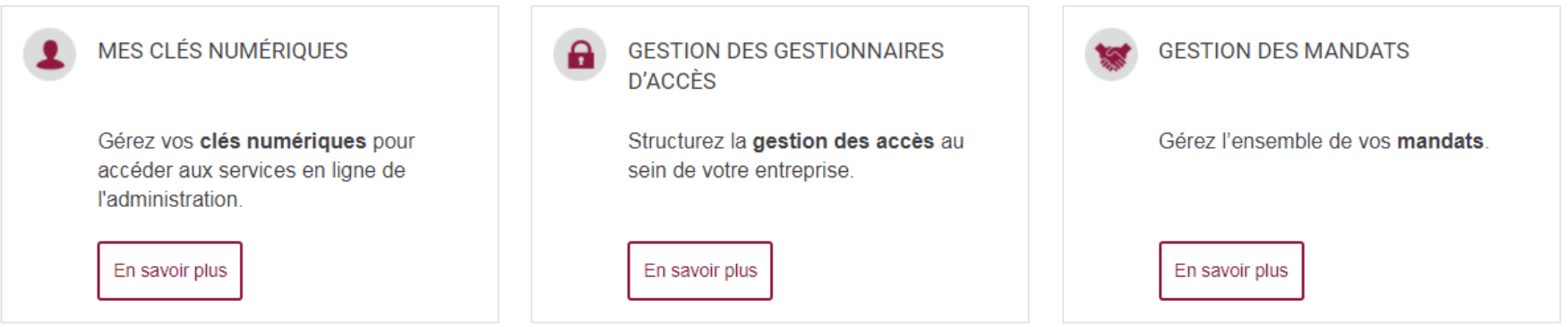

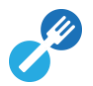

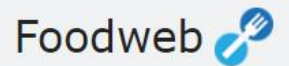

**Accueil** FAO Contact

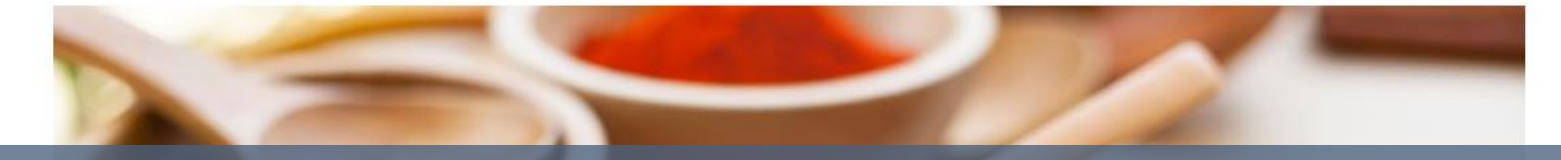

# BOctroyer un accès à une ou plusieurs unités d'établissement<br>de votre entreprise via le portail Foodweb

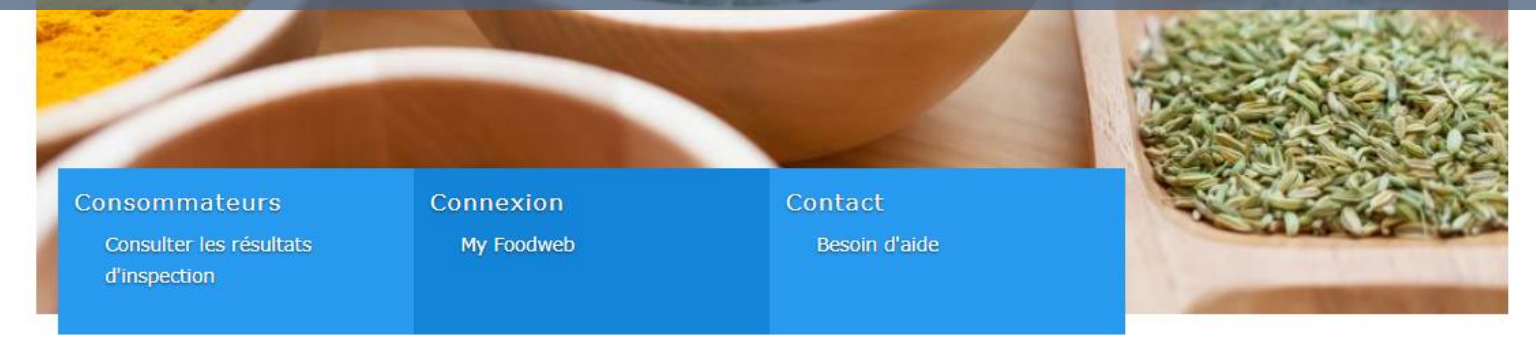

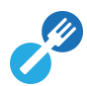

4

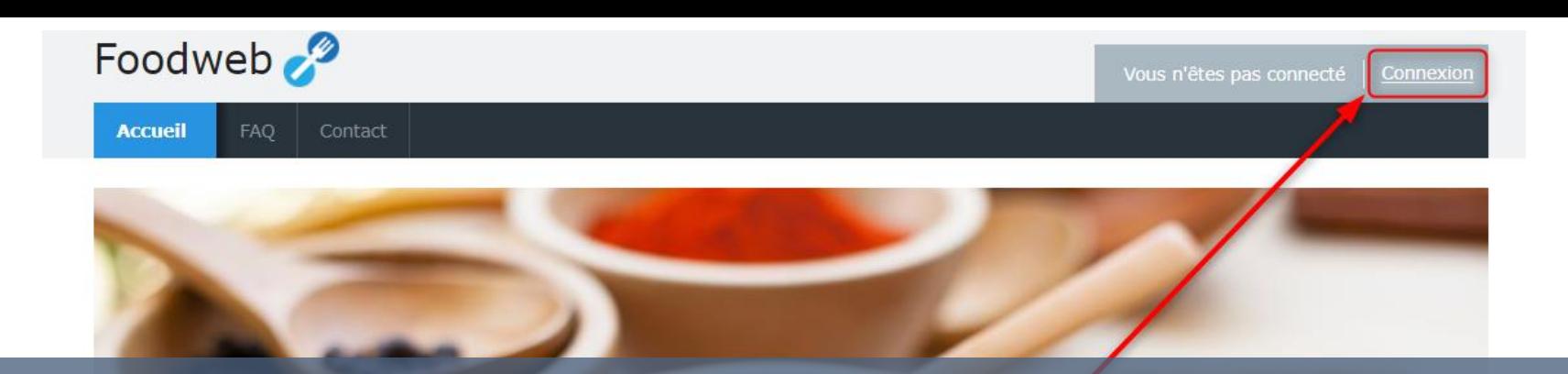

# Cliquez sur Connexion - My Foodweb ou sur Connexion

Consommateurs

Consulter les résultats d'inspection

Connexion

My Foodweb

Contact

Besoin d'aide

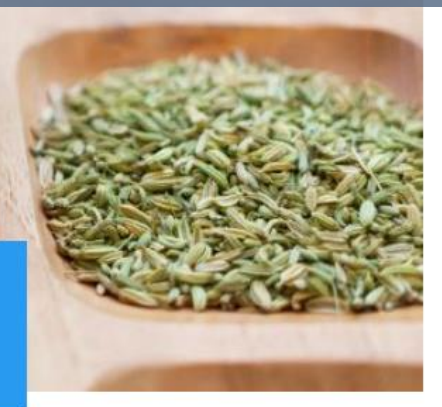

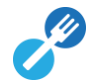

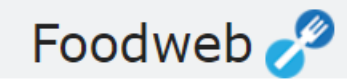

#### Identifiez-vous

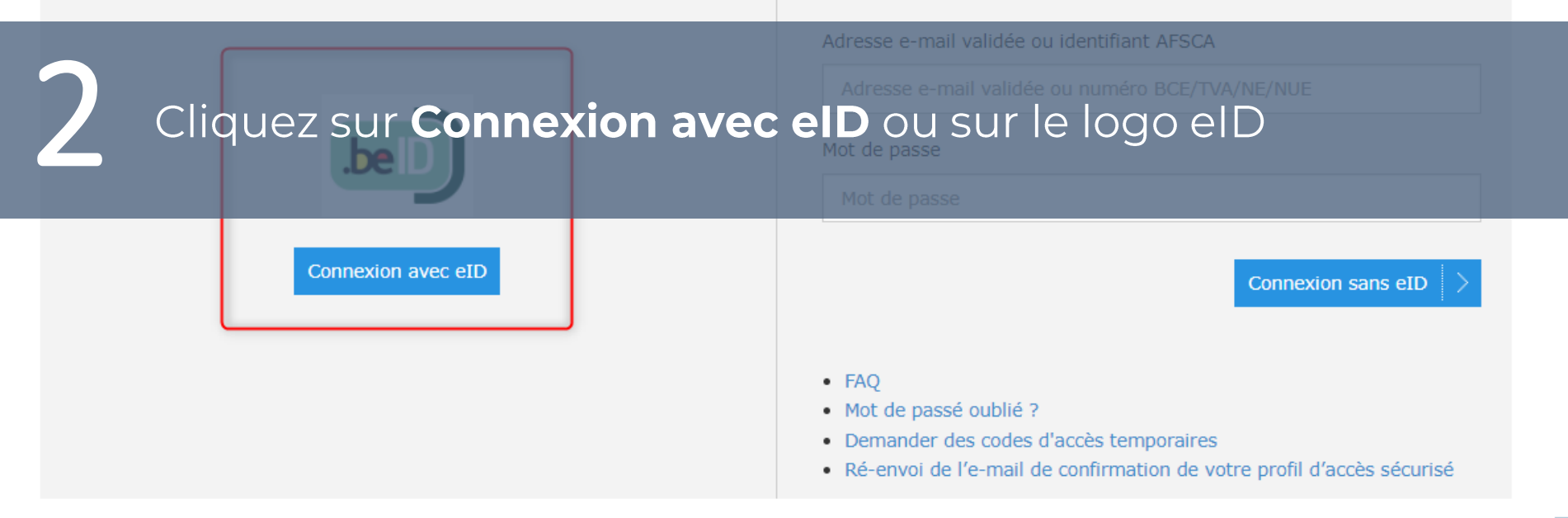

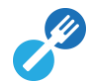

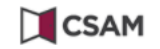

#### S'identifier à l'administration en ligne

Choisissez votre clé numérique pour vous identifier.

Besoin d'aide?

Clé(s) numérique(s) avec l'elD ou identité numérique

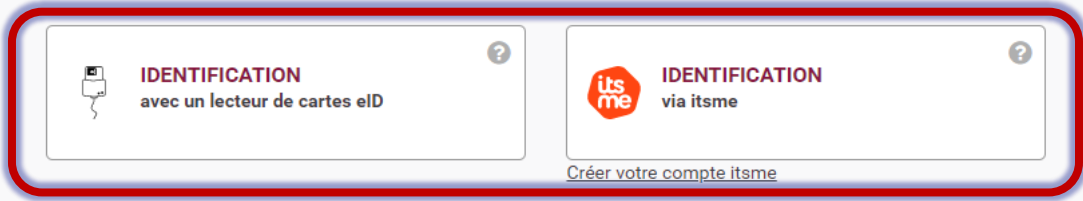

Clé(s) numérique(s) avec code de sécurité et nom d'utilisateur + mot de passe

Choisissez la manière de vous identifier

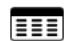

**IDENTIFICATION** avec code de sécurité via token

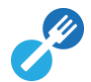

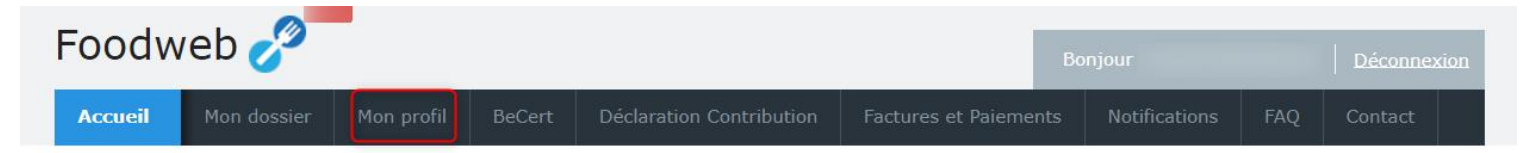

#### **Bienvenue**

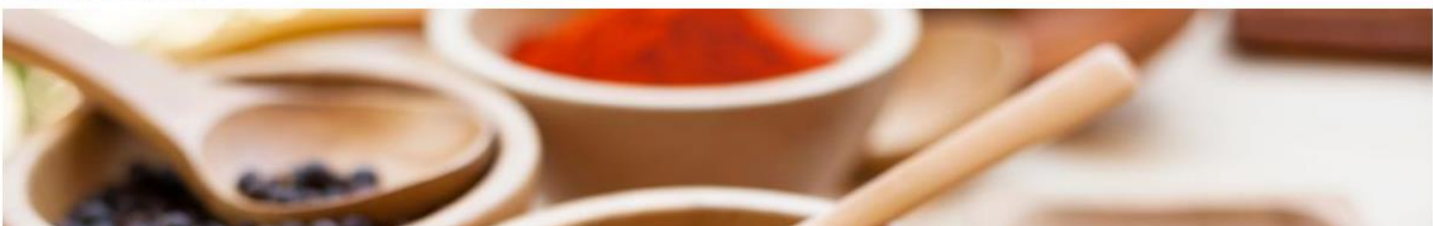

### Vous avez maintenant accès à MyFoodweb et pouvez gérer votre profil

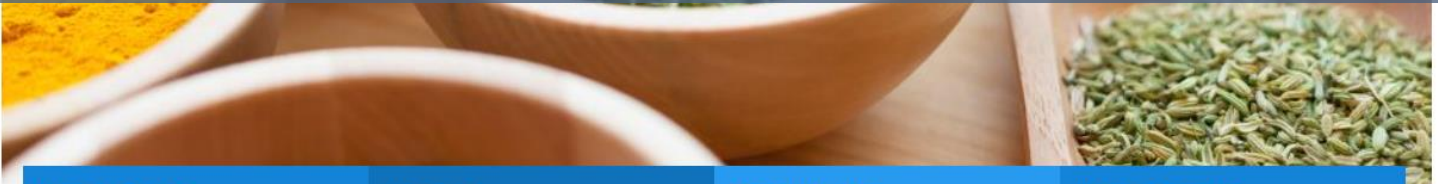

#### Mon dossier

Gestion de vos entreprises

#### **BeCert**

Demande et gestion des certificats pour l'exportation

#### Contribution

Introduire la déclaration Historique des déclarations

#### Votre compte

Factures & paiements

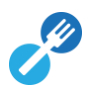

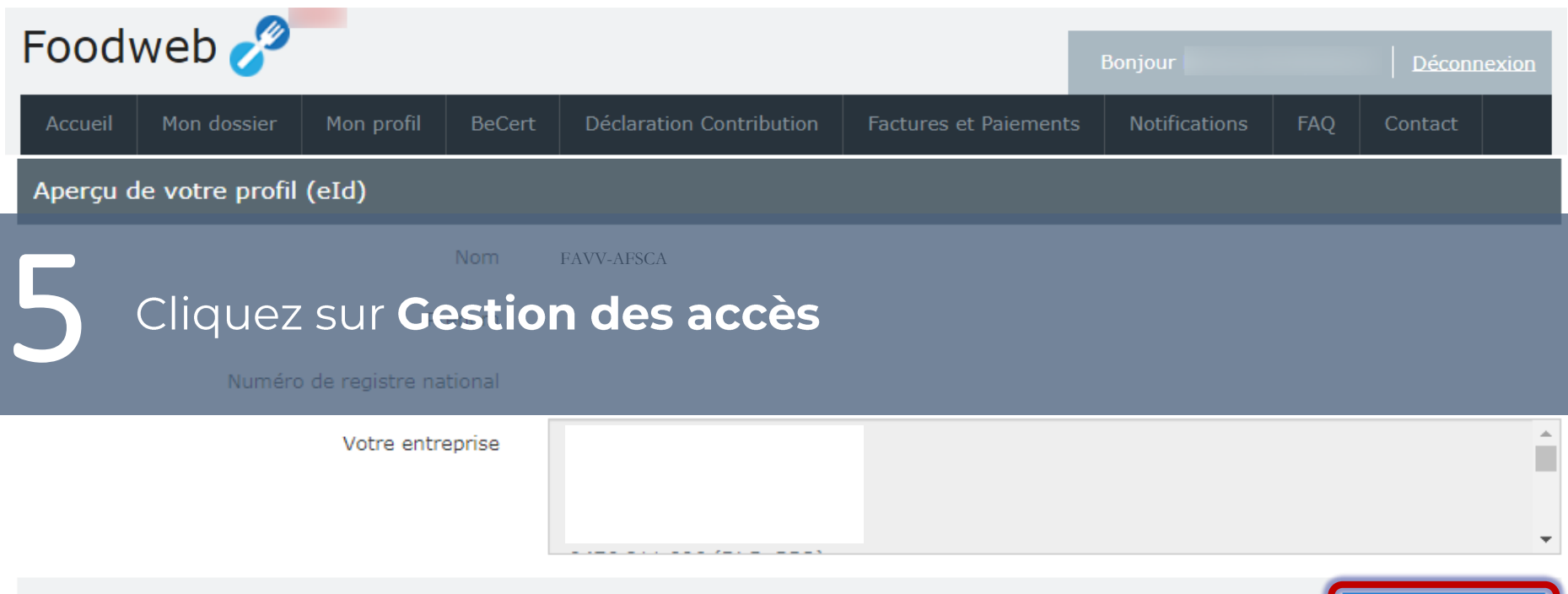

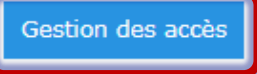

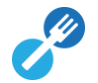

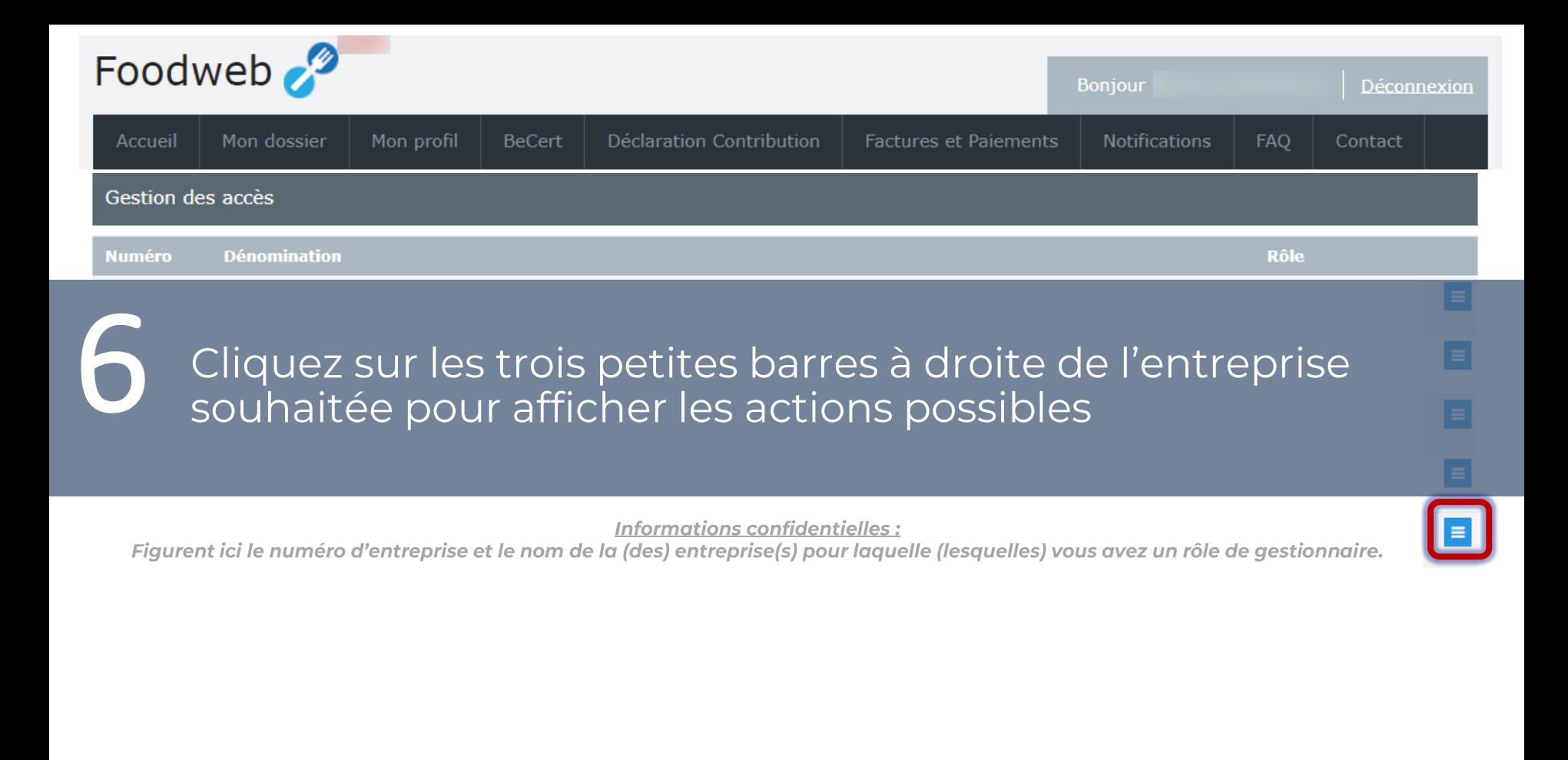

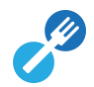

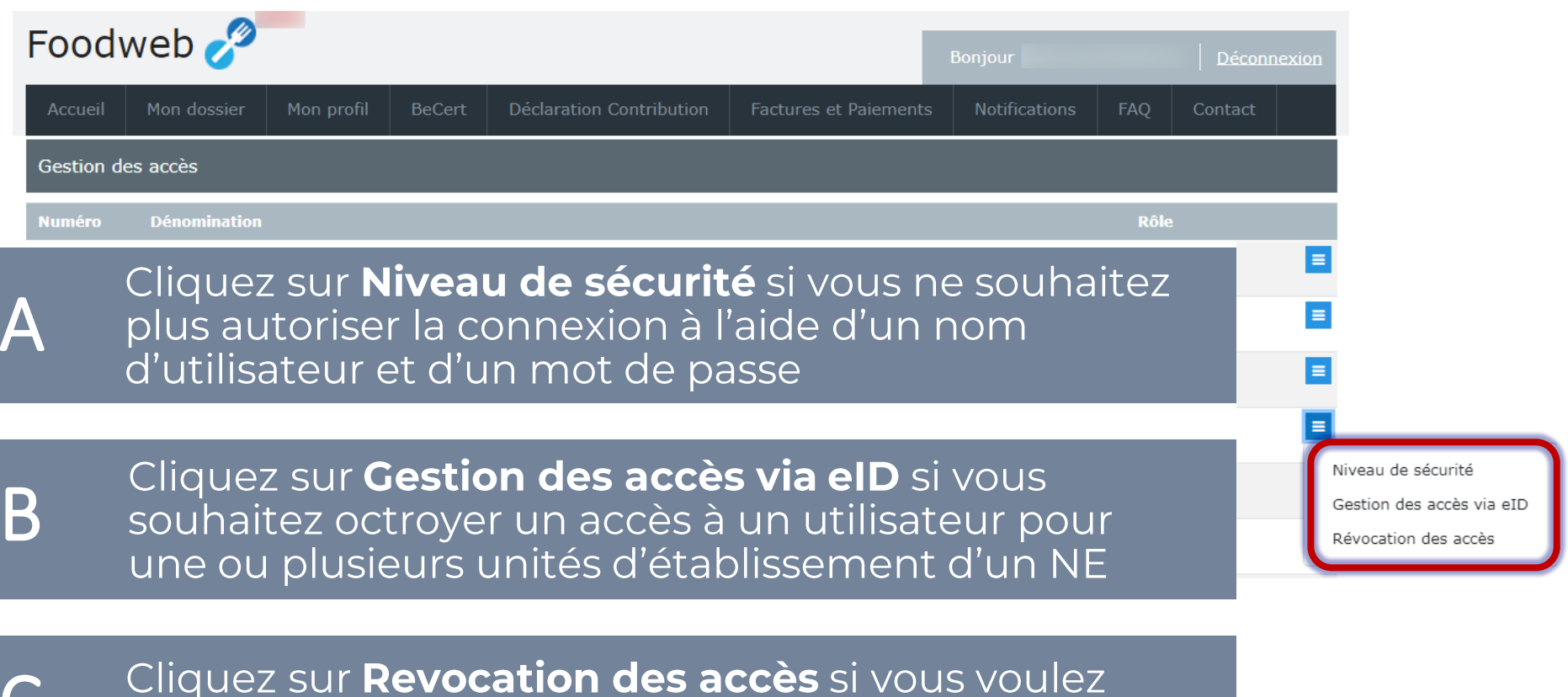

supprimer un accès ou une demande d'accès

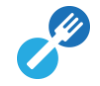

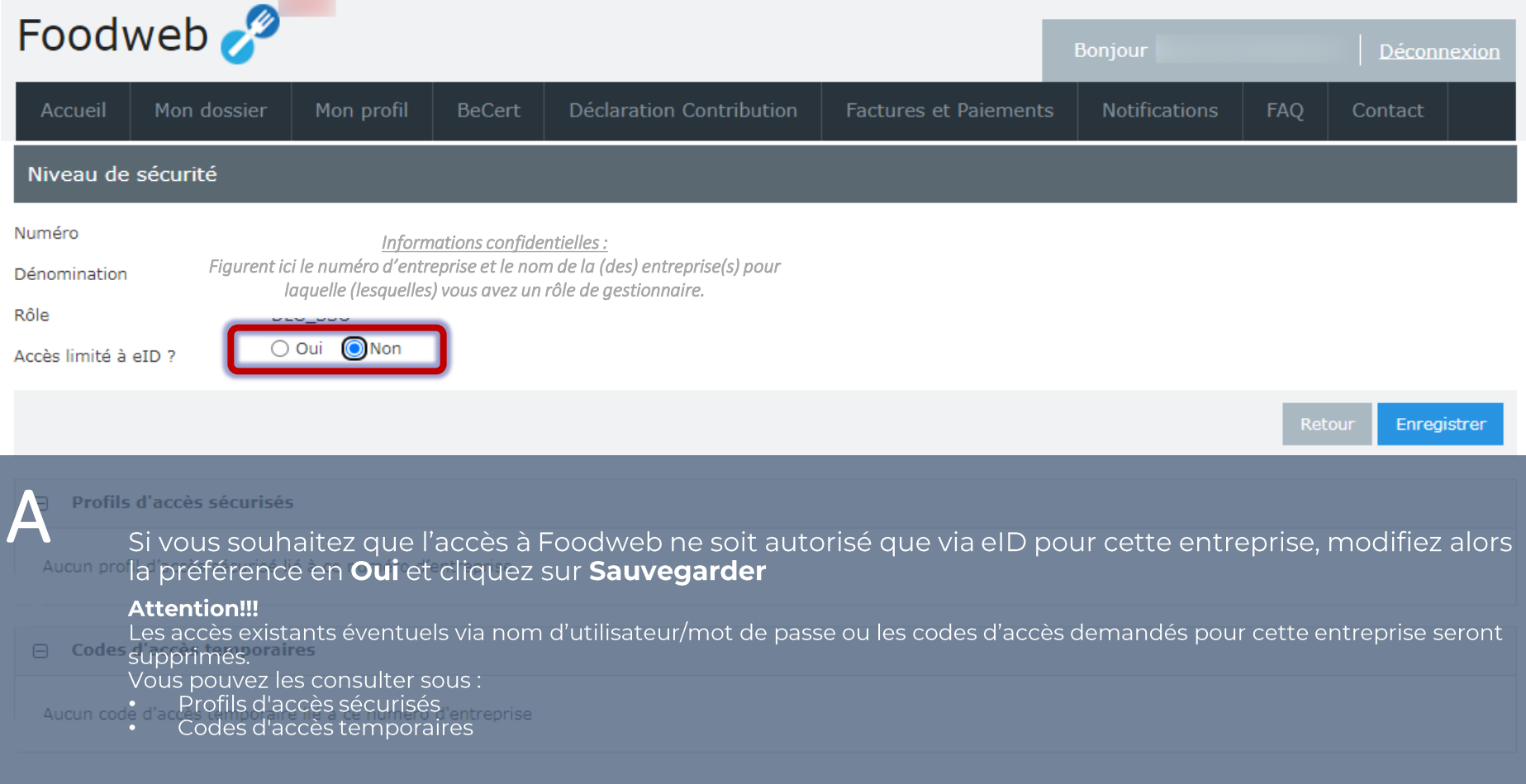

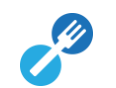

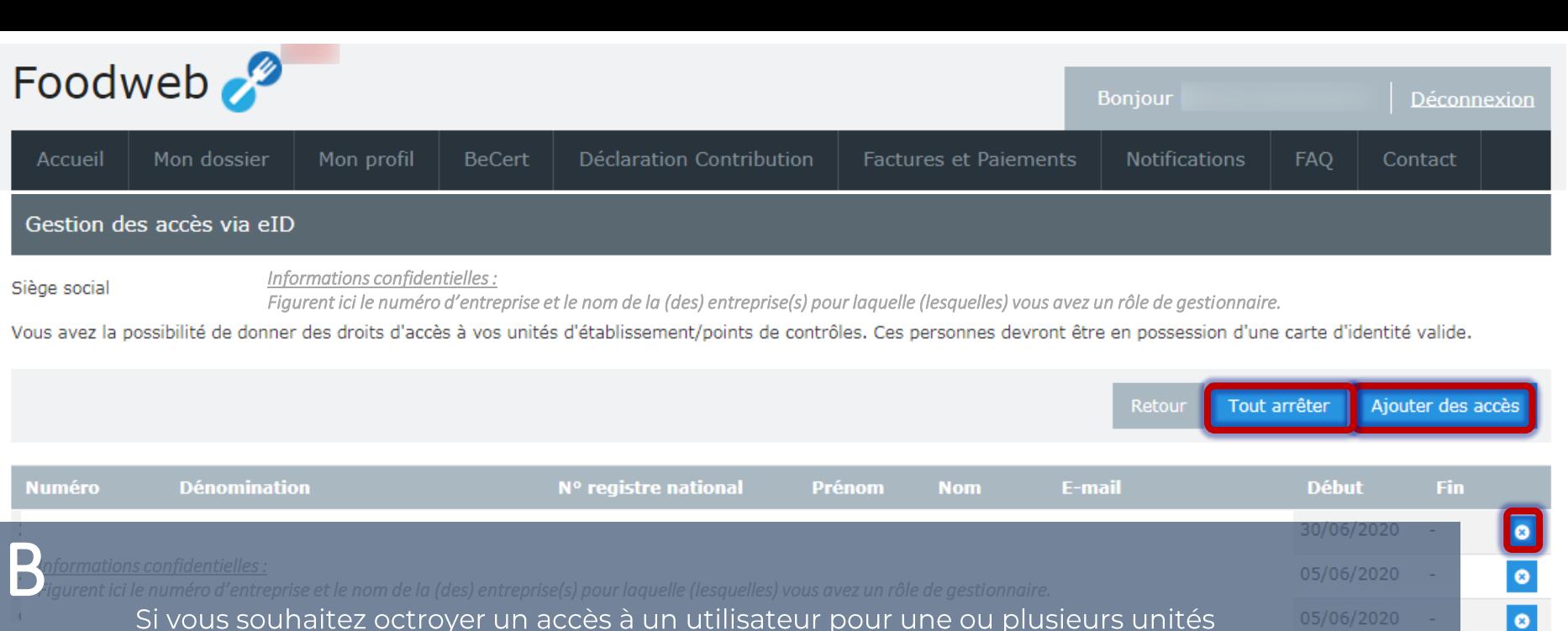

d'établissement d'un NE, cliquez alors sur Ajouter des accès

Si vous souhaitez mettre fin à un ou plusieurs accès, cliquez sur Tout arrêter ou sur la petite croix à côté de l'accès concerné

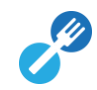

i.

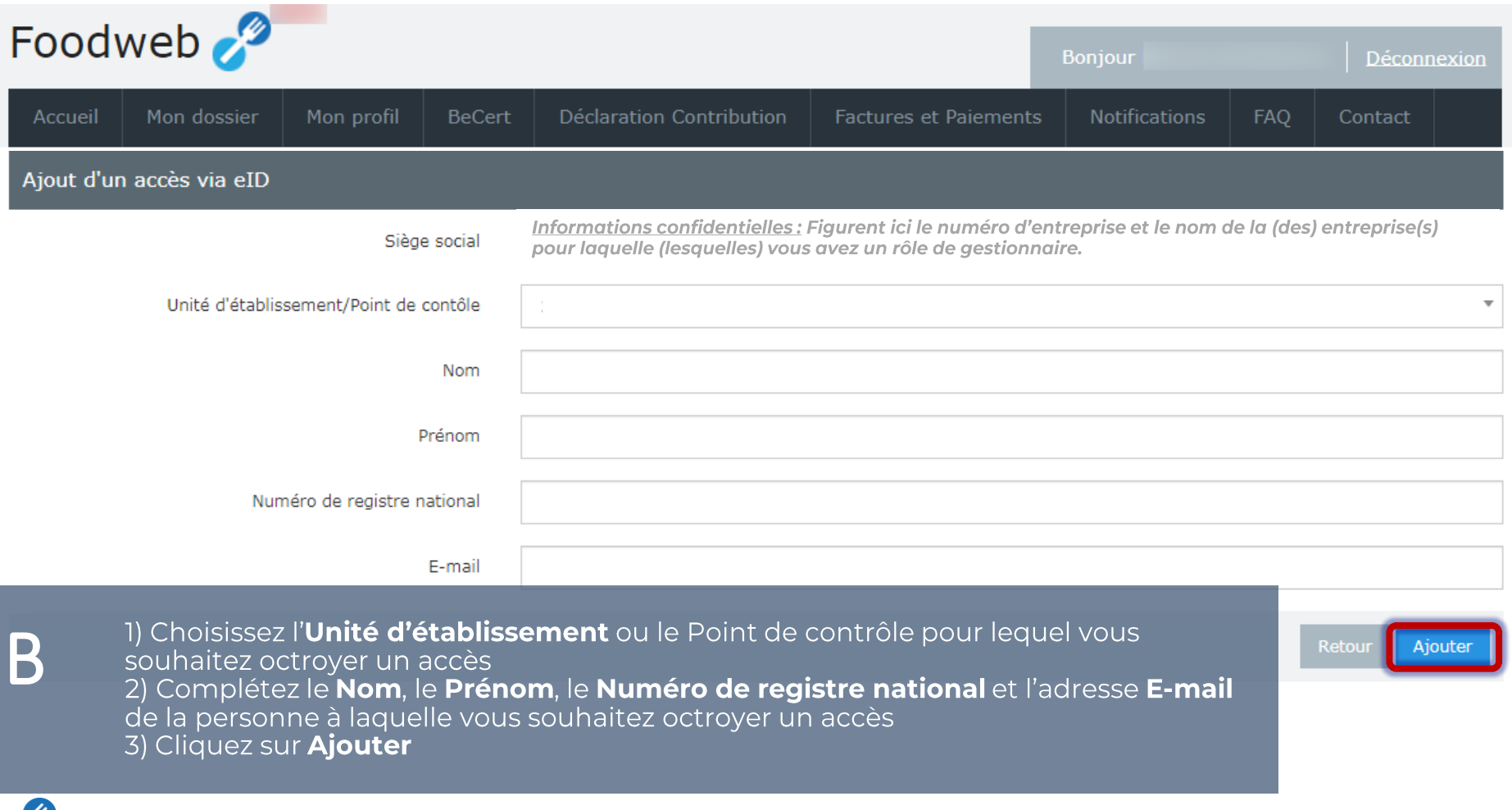

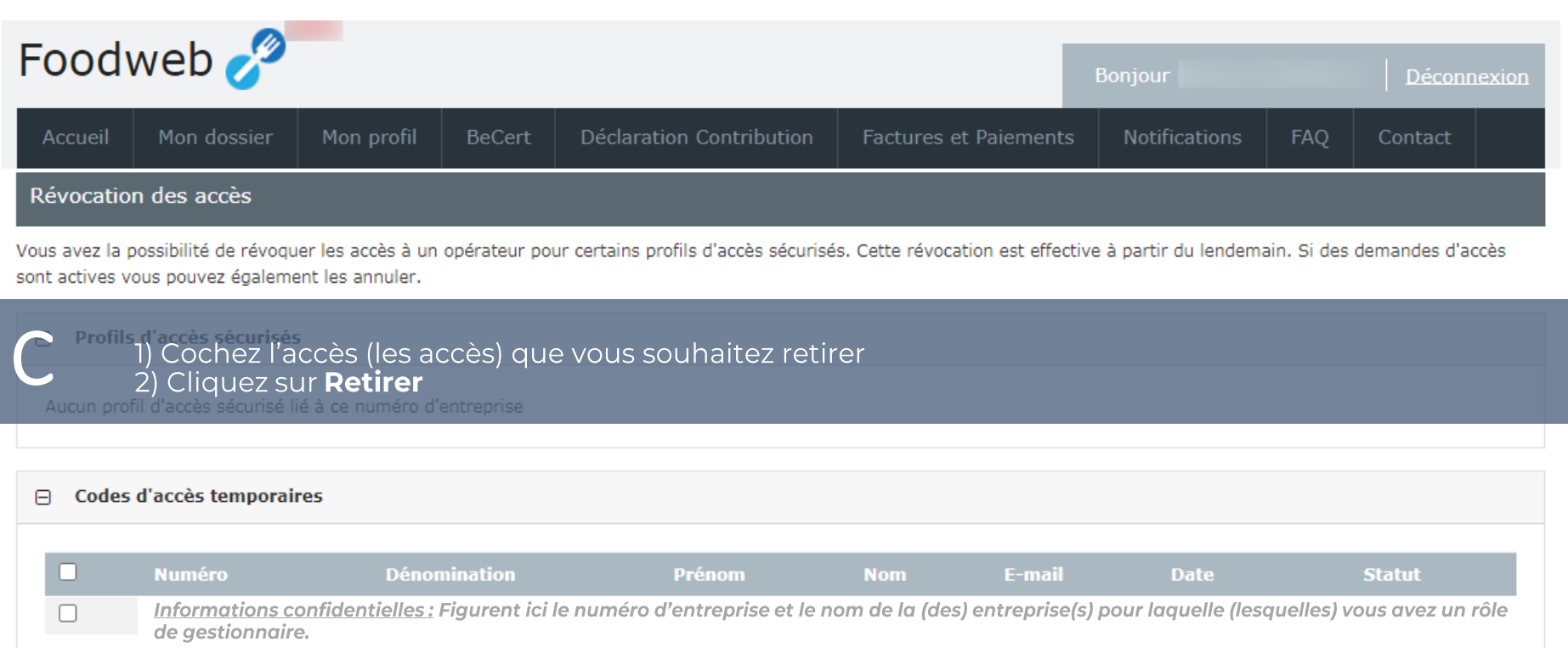

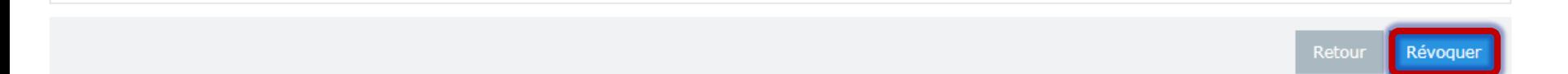

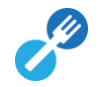